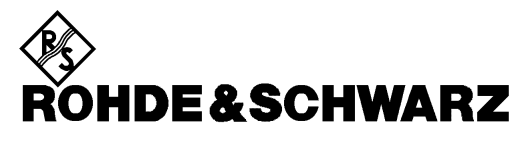

Test and Measurement Division

### **Release Notes**

### **R&S Image Printer Driver V1.01 (XP)**

**for** 

- **R&S FSP Spectrum Analyzers**
- **R&S FSU Spectrum Analyzers**
- **R&S FMU Baseband SignalAnalyzers**
- **R&S FSG Signal Analyzers**
- **R&S FSQ Signal Analyzers**
- **R&S FSUP Signal Source Analyzers**
- **R&S FSMR Measuring Receiver**
- **R&S ESCI EMI Test Receivers**
- **R&S ESPI Test Receivers**
- **R&S ESU EMI Test Receivers**

#### **Features:**

- Hardcopy Output Formats supported:
	- **JPEG** Joint Photographic Experts Group
	- **TIFF** Tagged Image File Format
	- **PNG** Portable Network Graphics
	- **PDF** Portable Document Format
- Foxit PDF Reader

Release Note Revision: 2

Printed in the Federal Republic of Germany

### **Contents**

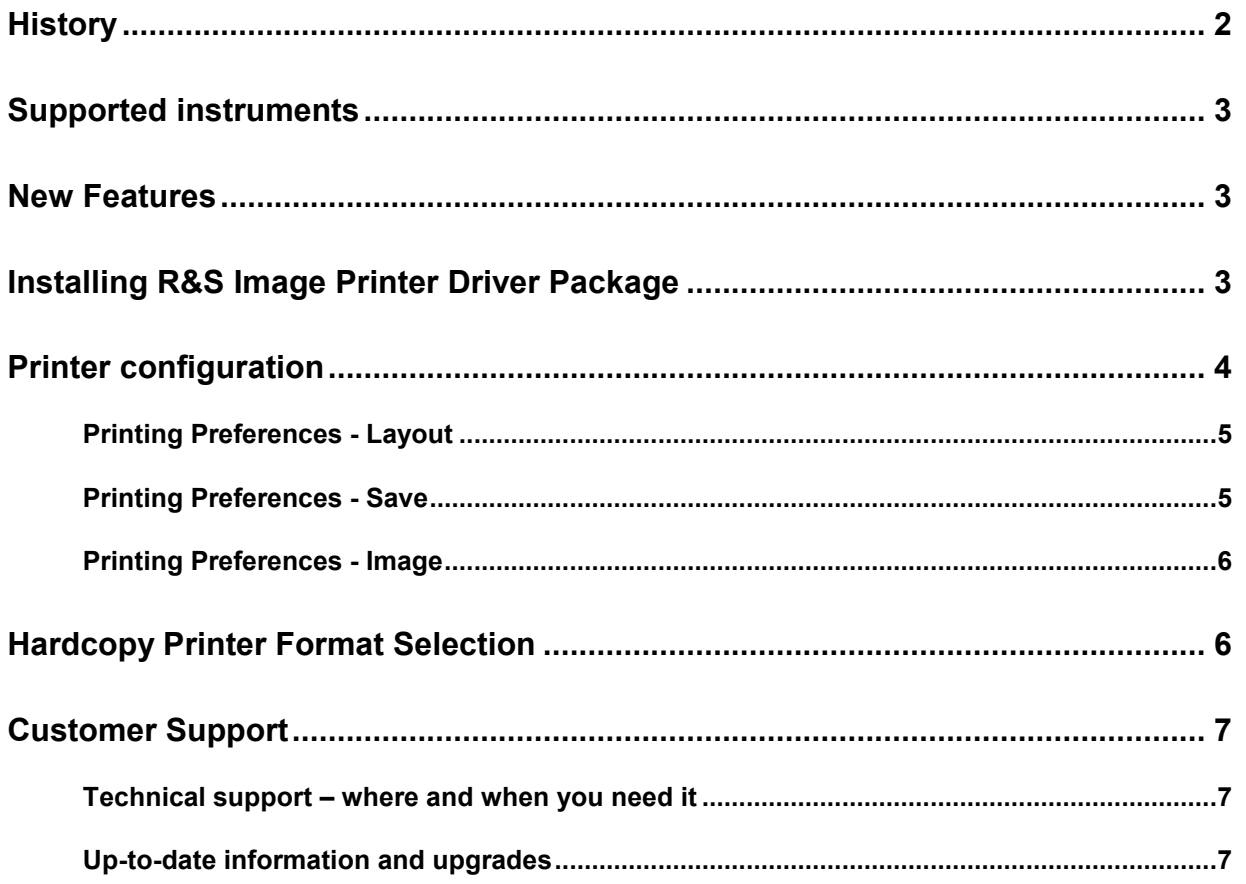

# **History**

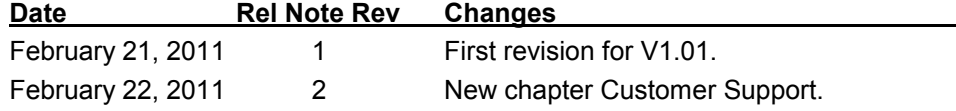

## **Supported instruments**

Install this driver only on instruments equipped with Windows XP Embedded.

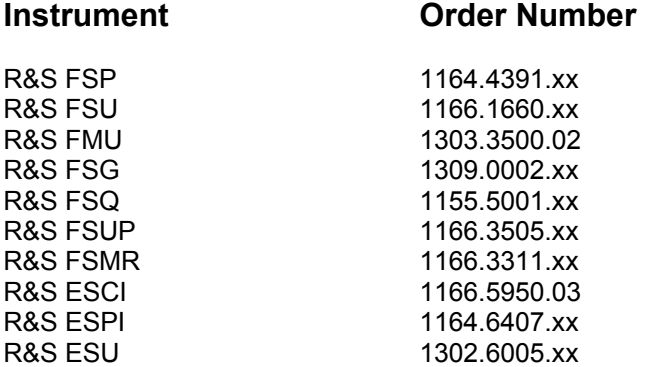

## **New Features**

The R&S Image Printer Driver Package supports the following additional printer output formats:

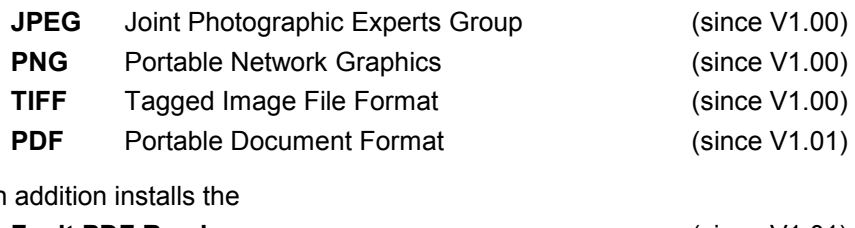

and in

**Foxit PDF Reader** (since V1.01)

## **Installing R&S Image Printer Driver Package**

This package may only be installed on instruments equipped with Windows XP Embedded.

- Copy the installer file "*RSImagePrinterDriver-1-1.01.msi*" to a USB stick.
- Connect an external keyboard and a mouse to the instrument.
- Switch the instrument to ON and wait until the boot process is finished.
- Connect the USB stick

If the windows explorer is not automatically opened, start the windows explorer by

- press the WINDOWS key (or <ALT> <ESC>)
- select Start Programs Accessories Windows Explorer
- Select the USB stick drive F: (drive E: for option B18 Removable Harddisk)
- Open the folder, where the installer file is located.
- Double click the file *RSImagePrinterDriver-1-1.01.msi*.

The installation process is now started and will copy all required files.

## **Printer configuration**

The new printer drivers RS Printer(JPG), RS Printer(PNG) and RS Printer(TIFF) for the new output formats are listed under Settings - Printers and Faxes.

To change the configuration of the printer, e.g. RS Printer (JPG)

• Select **Start - Settings - Printers and Faxes**

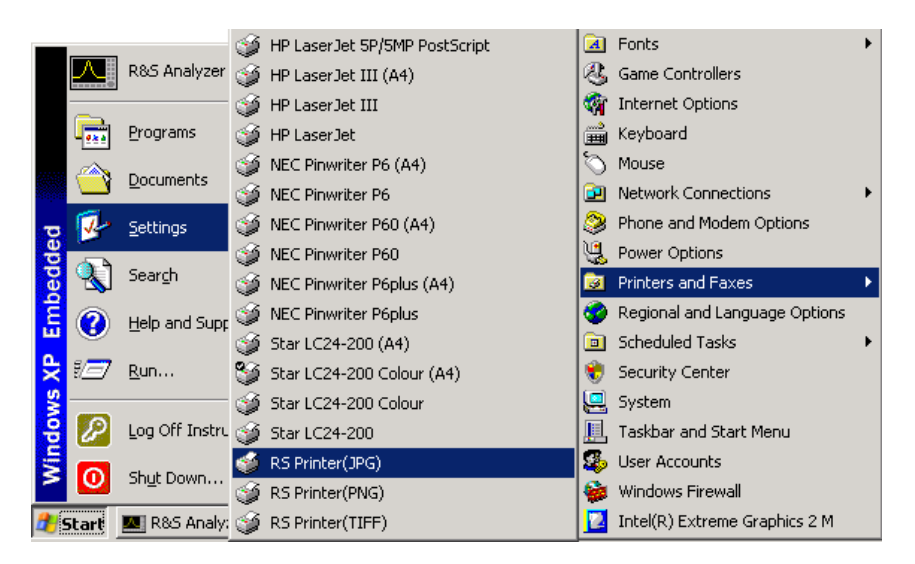

- Select the printer driver to be configured, e.g. RS Printer(JPG)
- Select *Printer Properties*

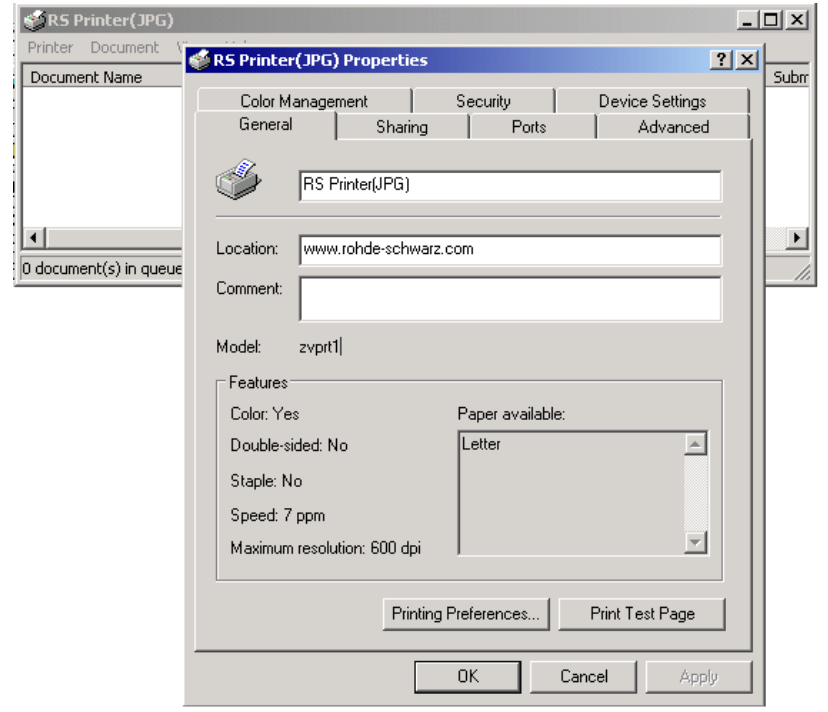

• Select *Printing Preferences* to change default settings if required.

#### **Printing Preferences - Layout**

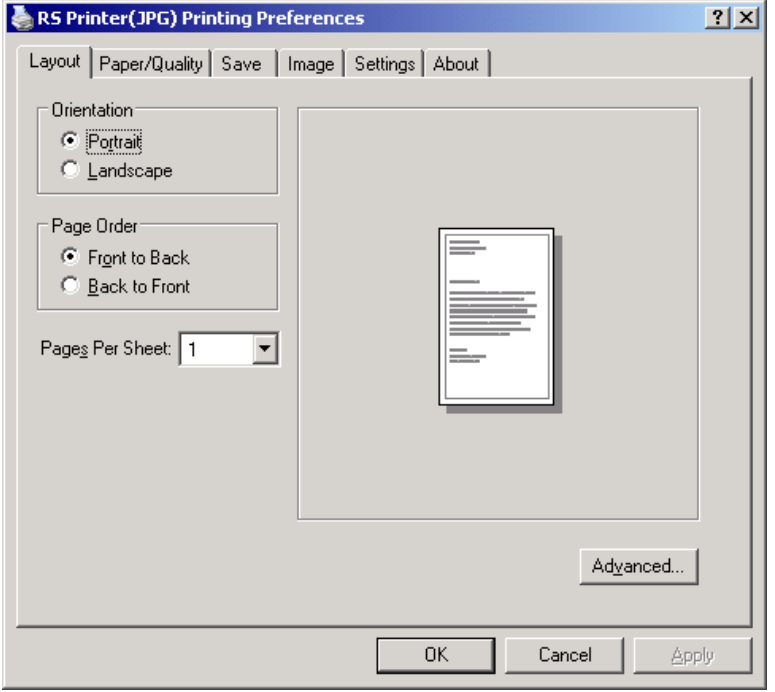

**Note:** Portrait / Landscape is controlled by the instruments hardcopy configuration.

### **Printing Preferences - Save**

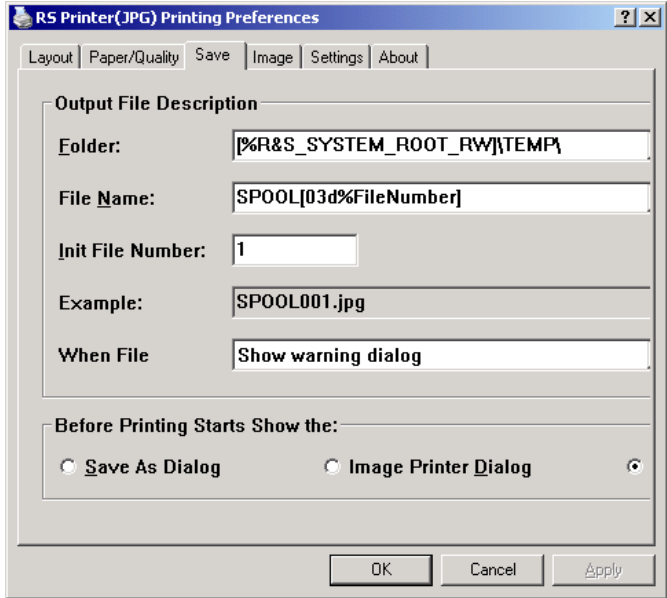

*Folder* specifies the location to store the hardcopy files. Path "**D:\R\_S\INSTR\TEMP**" is used as default. **Note:** The default path is defined by using the system environment variable R&S\_SYSTEM\_ROOT\_RW.

The file name used to store the hardcopy output is automatically generated and numbered for each hardcopy. The file name consists of "SPOOL", followed by 3 digit numbers. The file extension depends on

#### R&S Image Printer Driver **Figure 2018** Firmware Release 1.01

the selected output format e.g. .JPG. The first part of the filename and the number of digits is defined in the format string under *File Name*. The number is automatically incremented.

**Note:** A dialog will be opened if the file already exists. Use the KNOB, the STEP keys and the ENTER key to navigate in the dialog in that case.

#### **Printing Preferences - Image**

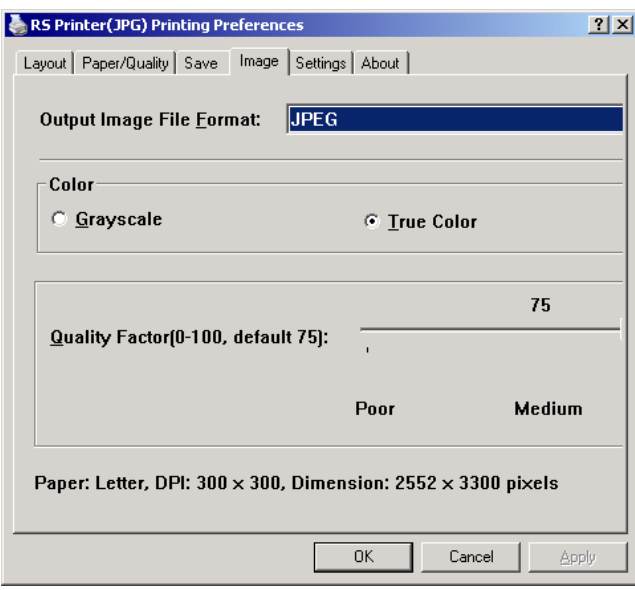

### **Hardcopy Printer Format Selection**

To select one of the additional hardcopy output formats press HCOPY - DEVICE SETUP - Printer and select the printer driver:

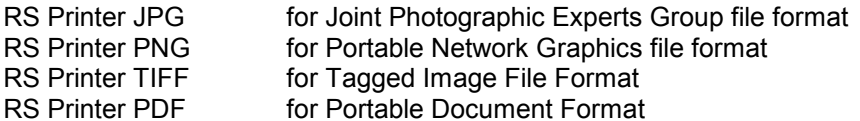

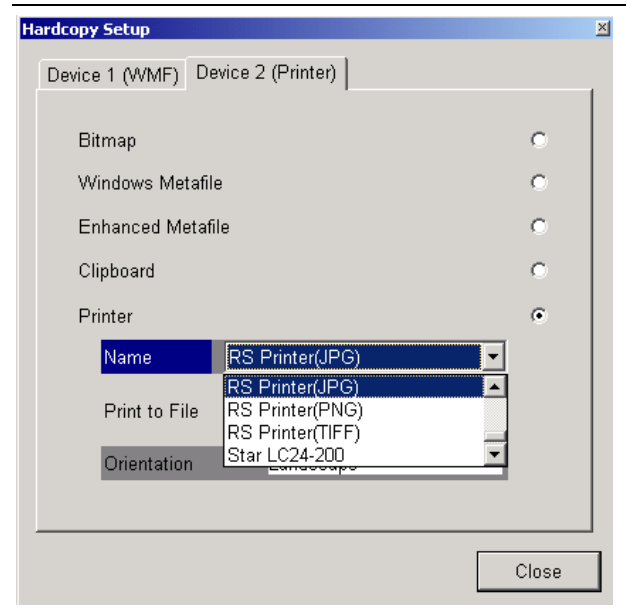

# **Customer Support**

#### **Technical support – where and when you need it**

For quick, expert help with any Rohde & Schwarz equipment, contact one of our Customer Support Centers. A team of highly qualified engineers provides telephone support and will work with you to find a solution to your query on any aspect of the operation, programming or applications of Rohde & Schwarz equipment.

### **Up-to-date information and upgrades**

To keep your instrument up-to-date and to be informed about new application notes related to your instrument, please send an e-mail to the Customer Support Center stating your instrument and your wish. We will take care that you will get the right information.

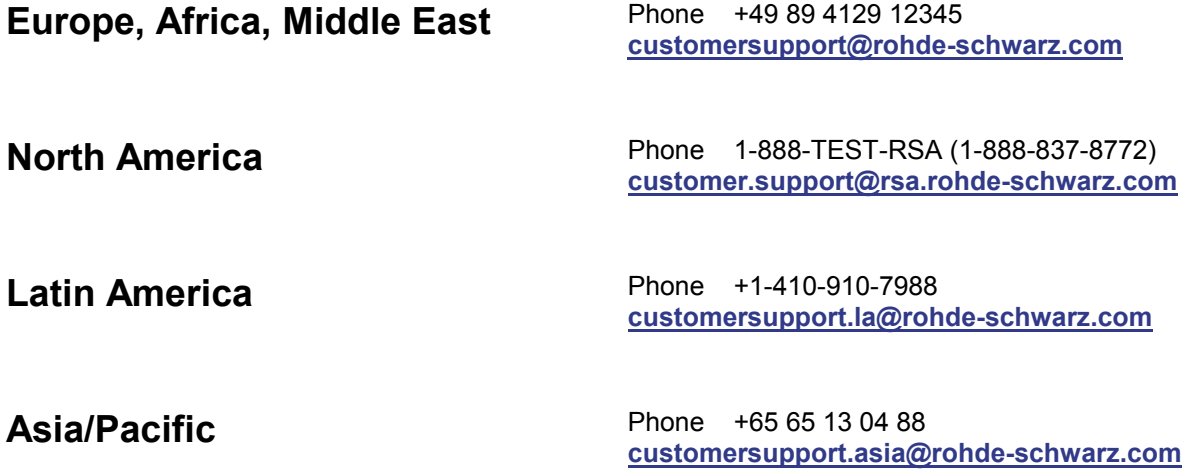